## DFEC Authorizations

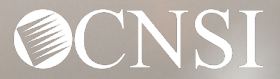

### **Introduction**

This webinar will include pertinent information to discuss details and educate Providers about provider authorizations and the Workers' Compensation Medical Bill Process (WCMBP) System.

- Important Information
- **❖ Provider Expectations**
- ❖ Authorization Submissions
- **❖ Checking Authorization Status**
- **❖ Provider Preparation**

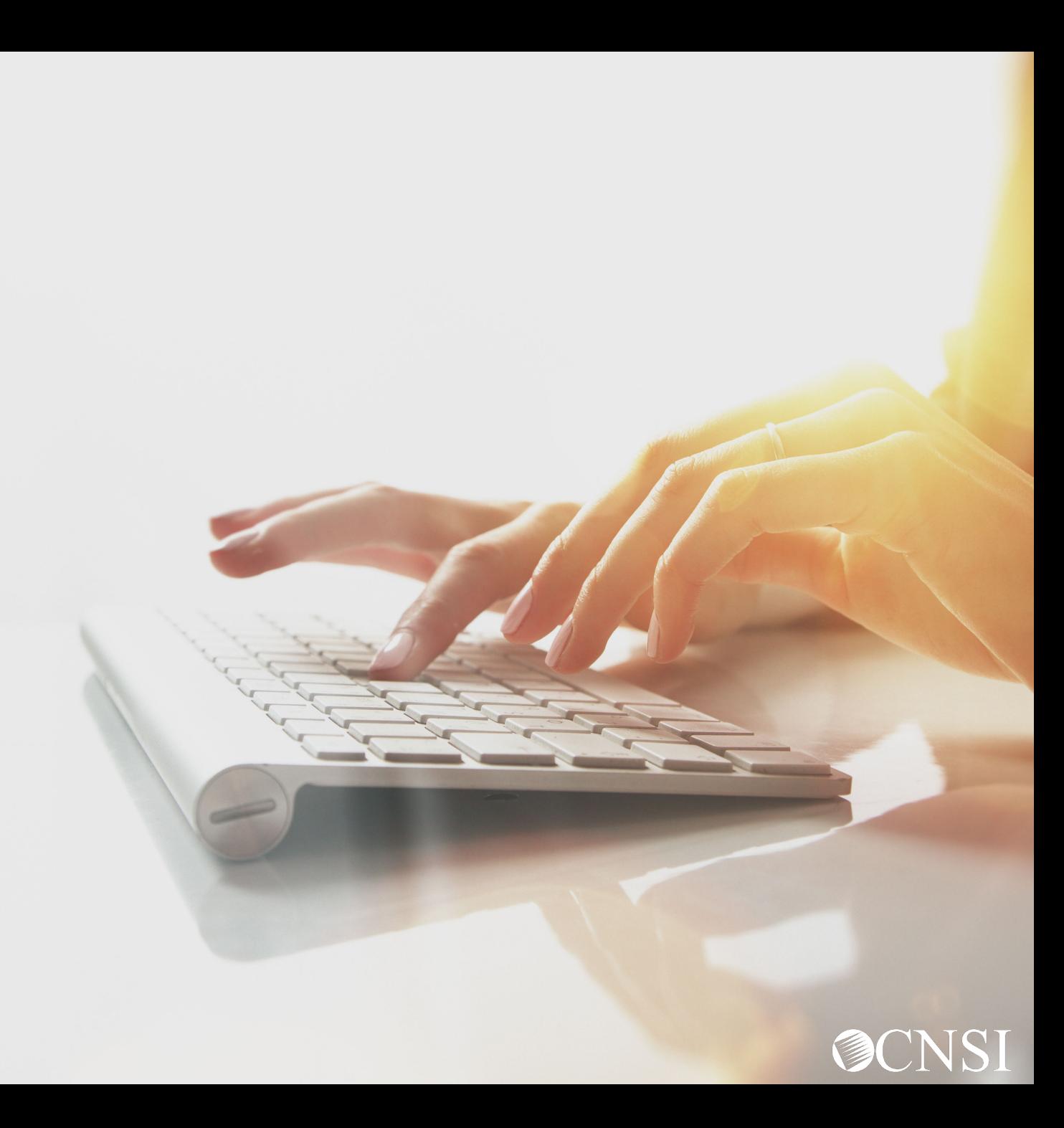

### Important Information About This Webinar

- This webinar is intended for providers that are actively enrolled (with Conduent) or new providers enrolling with CNSI.
- Questions can be submitted via email to [CNSIOWCPOutreach@cns-inc.com](mailto:CNSIOWCPOutreach@cns-inc.com).
- **Pharmacy services will not transfer to CNSI at this time. For pharmacy related** questions, please call Conduent at 1-866-664-5581 or visit their web address [https://owcprx.dol.gov/.](https://owcprx.dol.gov/)
- The current [https://owcpmed.dol.gov](https://owcpmed.dol.gov/) will continue to be the site for OWCP medical bill processing information.
- WCMBP Workers' Compensation Medical Bill Process

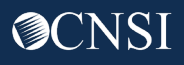

# Provider Expectations

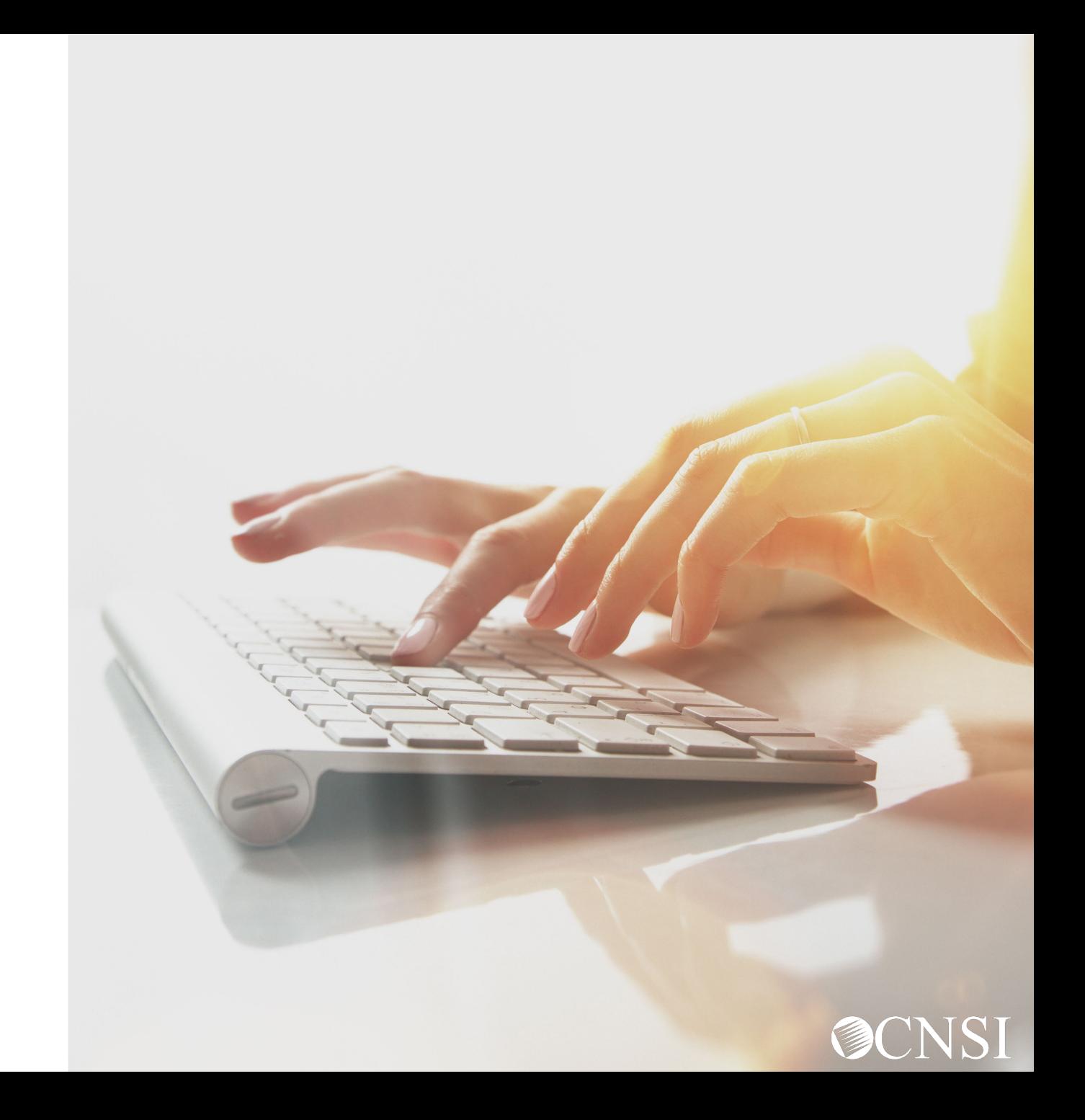

### Provider Expectations

**Providers** who are currently **enrolled** and **active** with Conduent on or before April 27, 2020, can expect the following with the transition to the new WCMBP system:

- Provider files will be transferred from Conduent system to WCMBP without any provider intervention, keeping the same provider ID
- **No** interruption in payments to the Providers
- Bill history data (last 7 years) will be viewable and all historical bills will transfer from Conduent system to WCMBP system
- Webinars and training tutorials will be available on the WCMBP web portal to provide assistance and instructions on how to use the new system
- Web portal FAQs will be continuously updated to address provider questions
- No change to system go-live date due to COVID-19

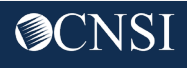

# Authorization Submissions

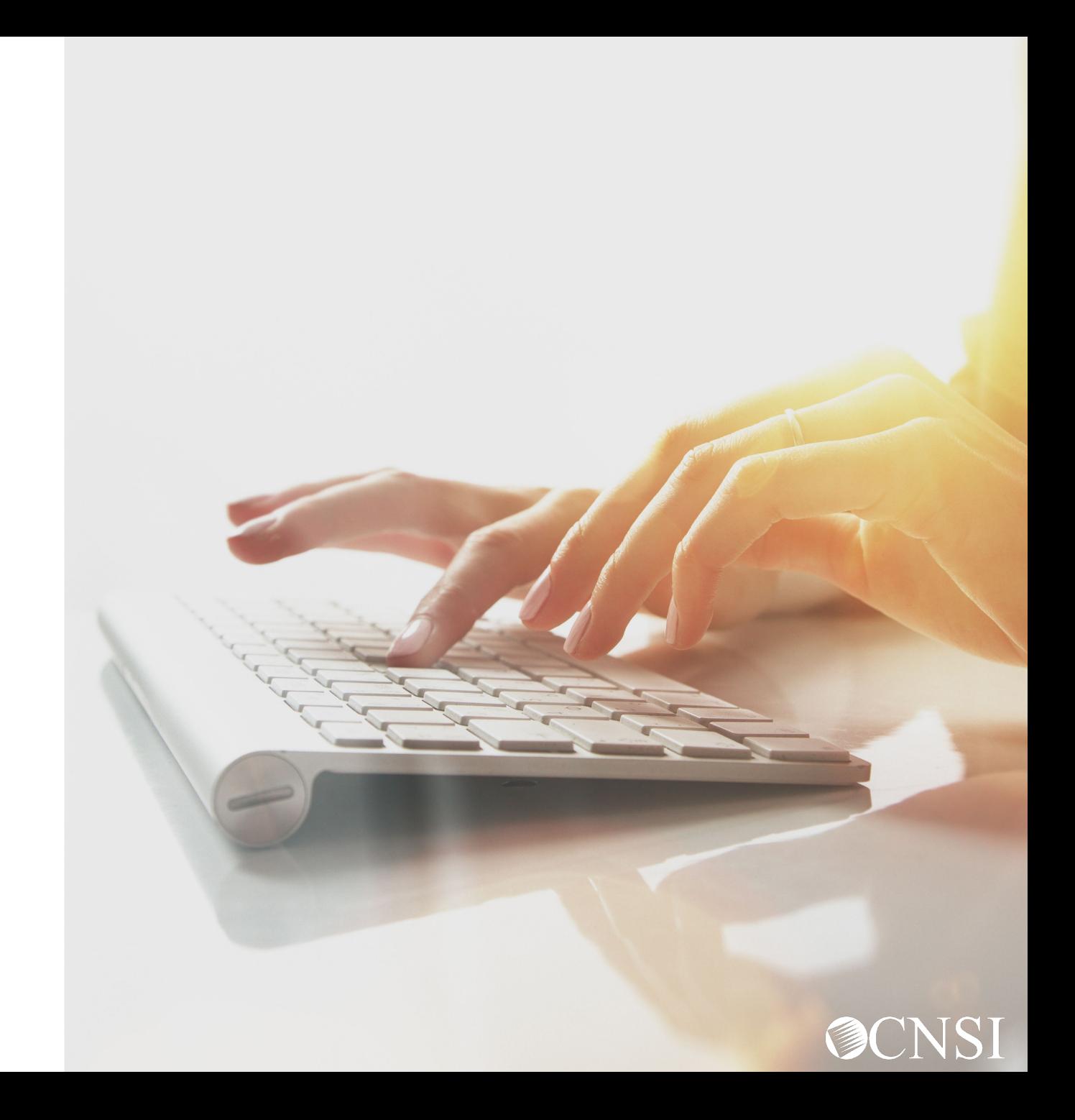

### Authorization Submission Methods

Certain services that Providers render to an OWCP claimant require a prior authorization before those services can be reimbursed. Authorization requests can be submitted in the following methods:

- Direct Data Entry (DDE) online via WCMBP Provider Portal
- Paper- Authorization Templates and instructions can be downloaded at [https://owcpmed.dol.gov](https://owcpmed.dol.gov/) under Resources and Forms & References.

**Note:** We encourage DDE online authorization as delays are expected with processing hardcopy/paper due to current conditions of the pandemic. Until further notice, paper forms need to be *faxed*, not mailed.

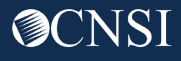

#### Authorization Submission via Direct Data Entry

The Authorization Templates have been revamped and can be submitted electronically directly into the WCMBP system via Direct Data Entry (DDE). Effective April 27, 2020, the following Templates can be submitted via DDE:

- **Durable Medical Equipment**  authorizations require a prescription from the attending physician and a treatment plan. This supporting documentation can be uploaded.
- **General Medical**
- **Physical Therapy/Occupational Therapy**  authorizations require a prescription and treatment plan.
- **Transportation and Travel**
- **HCPCS J- Code Unspecified/Unclassified**  Unspecified J-Codes requires a prescription.
- **Surgical Package** The physician can request an authorization and select options to cover the surgery site and all professionals that are involved in the surgery. **Note:** only the surgeon's OWCP ID will be required.
- **Home Health**

**Note:** Authorizations that require attachments cannot be submitted without uploading the attachments.

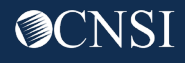

### Authorization Requirements

Before submitting an authorization to CNSI, confirm that the claimant is eligible and that an authorization is required for the services you are rendering.

You can inquire on eligibility within the WCMBP Provider Portal or by speaking to a customer service representative at 844.493.1966.

Authorizations with a Level 2 or 3 require an authorization. Level 1 authorizations do not require an authorization.

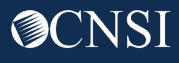

### Accessing the WCMBP System

On or after April 27, 2020, go to [https://owcpmed.dol.gov:](https://owcpmed.dol.gov/)

- 1. Click Login
- 2. Click Provider

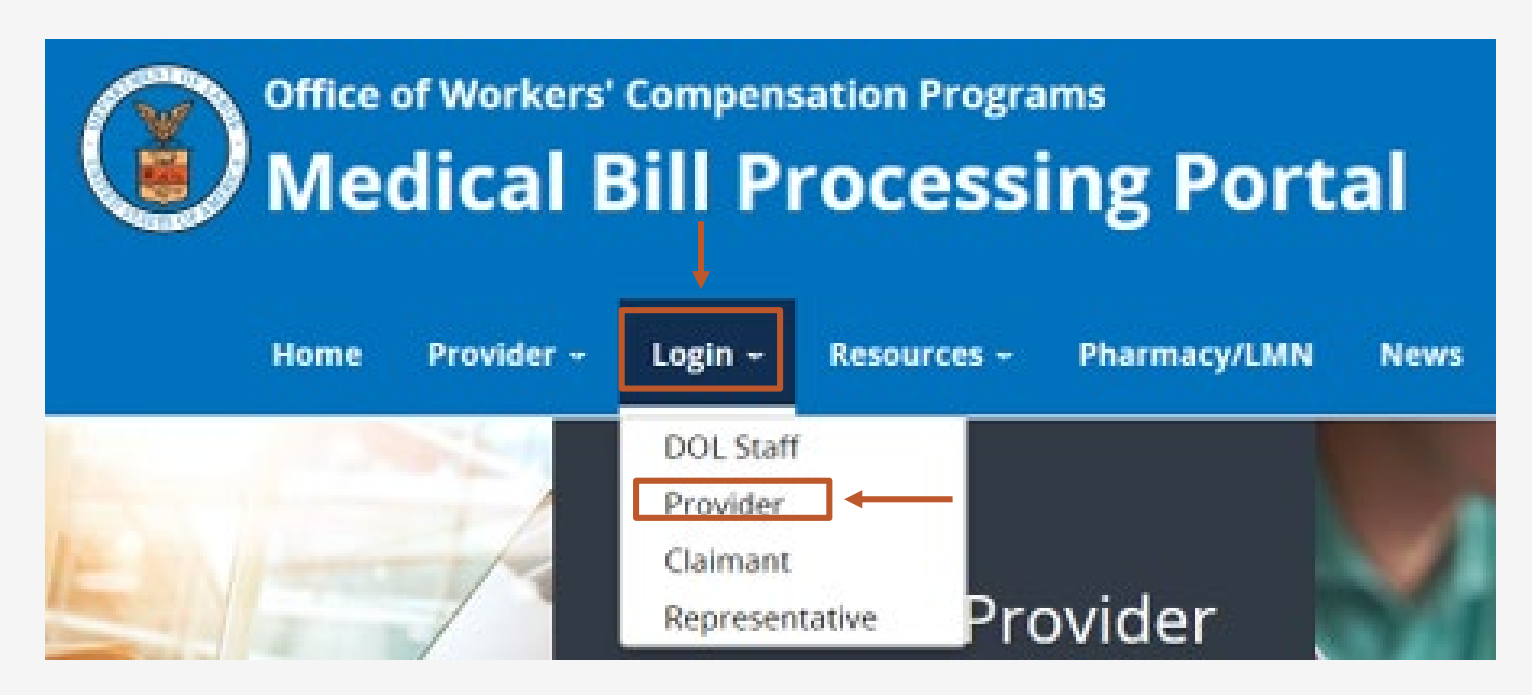

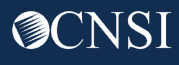

### Accessing the WCMBP System

#### Click "Provider Login"

#### Provider Login

#### Use the link below to log in to the new Workers' Compensation Medical Bill Process (WCMBP) system if...

- Your online enrollment has been approved
- Your paper enrollment has been approved, and you have registered with OWCP Connect and have been authenticated in the new system  $\bullet$
- You were enrolled in the previous system (prior to April 27, 2020), and have registered with OWCP Connect and have been authenticated in the new system  $\bullet$
- Your request to be associated with an enrolled provider as an additional user has been approved by the provider's administrator  $\bullet$

The Provider Login button will take you to OWCP Connect, where you can register or will validate your credentials and log you into the system.

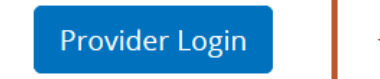

### OWCP Connect Login

Once you have registered with OWCP Connect:

- The provider will enter their email address and click login.
- **The provider will enter their** password and click submit.
- The provider will then be taken to the WCMBP Provider Portal.

#### Login

Welcome to OWCP Connect Please enter your EMAIL ADDRESS to start.

#### **Email Address**

**LOGIN** 

#### **RESET PASSWORD**

If you have forgotten password, click here and you will be guided through the process to reset your password.

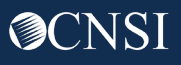

### Access to WCMBP Provider Portal

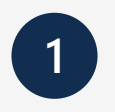

#### The system will display the default **Select a Provider ID Number**.

**Welcome to the WCMBP Provider Portal** 

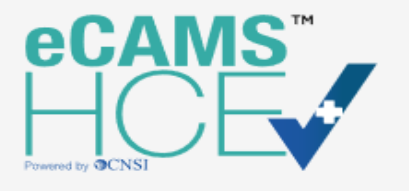

Select a Provider ID Number to continue to the Provider Portal: **Available Provider IDs:**  $\odot$  Go

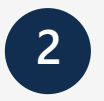

**2 Select** the *appropriate profile* **"Ext Provider Bills Submitter"** from the drop-down menu.

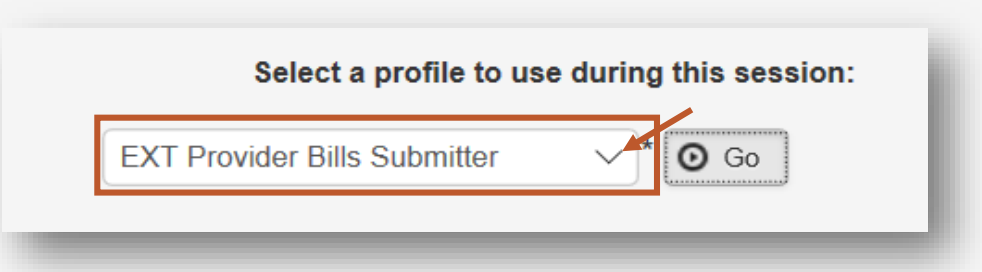

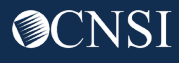

### Provider Portal – Home Page

#### Provider Portal

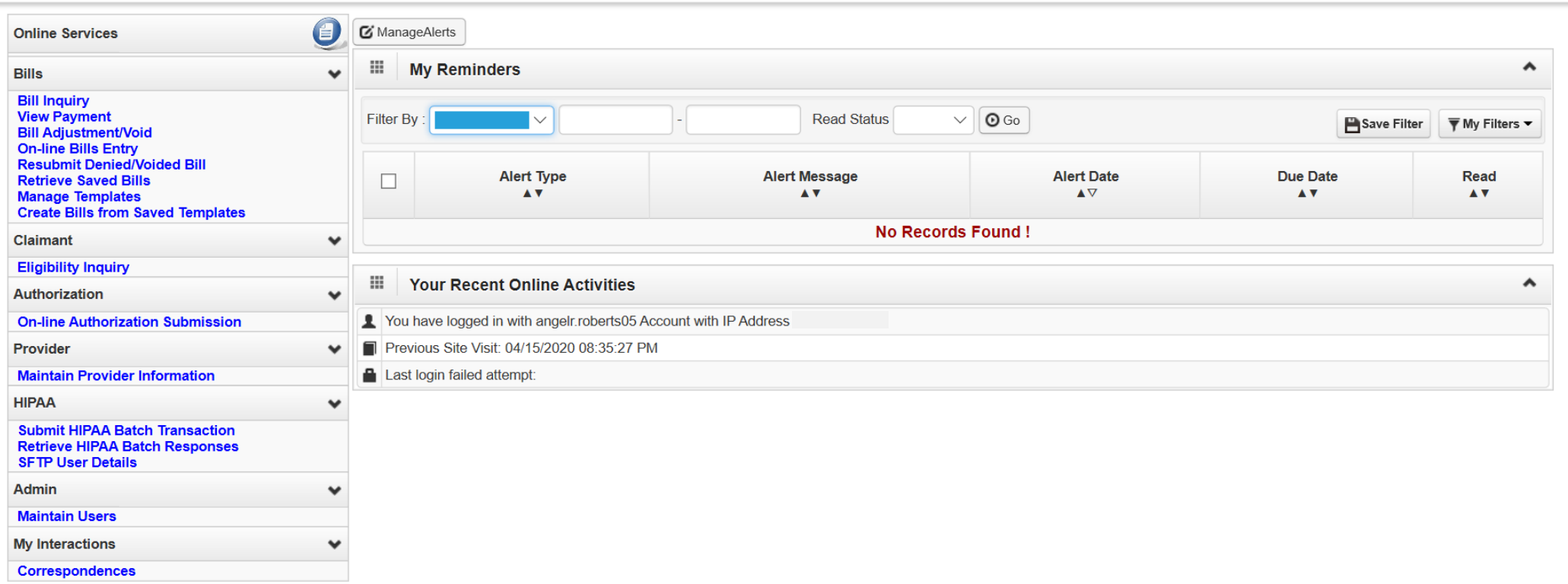

#### When first entering the Provider Portal, you are taken to the Provider Portal Home page.

### Provider Portal – Authorizations

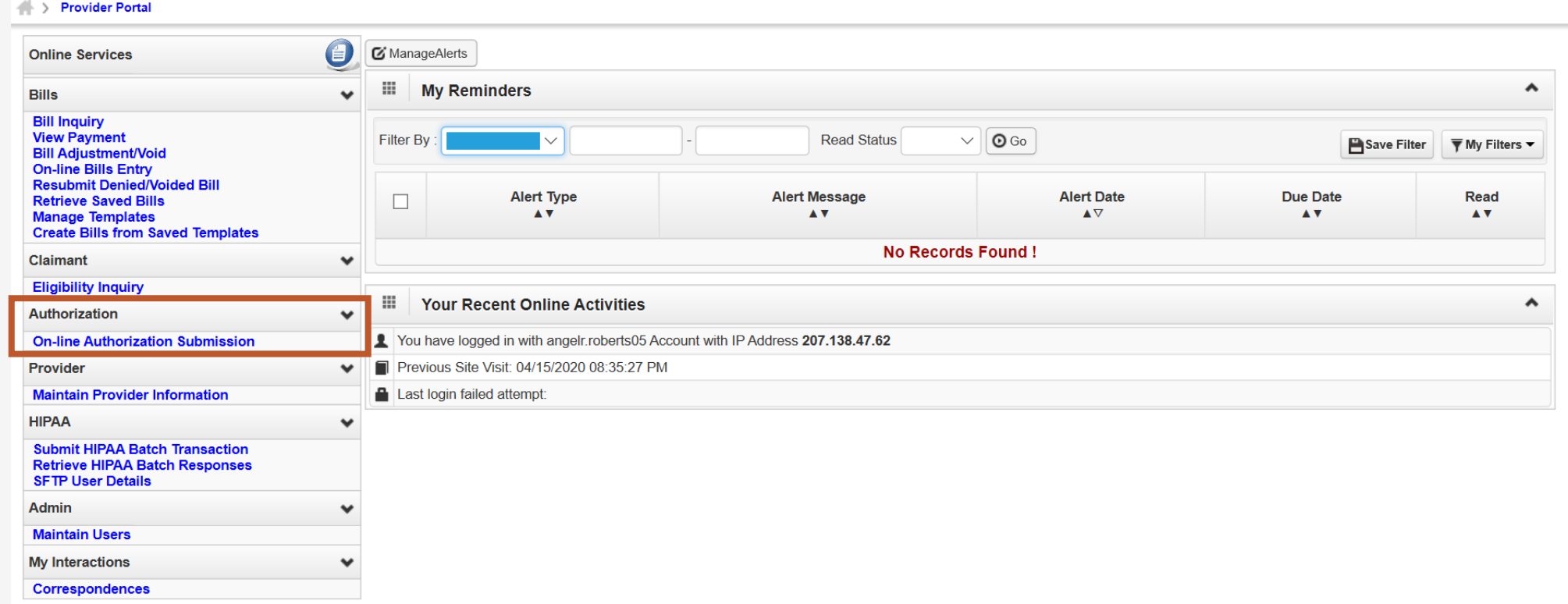

**Authorization** online services allows the provider to create or update an authorization and check authorization status.

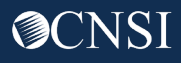

### Adding a New Request

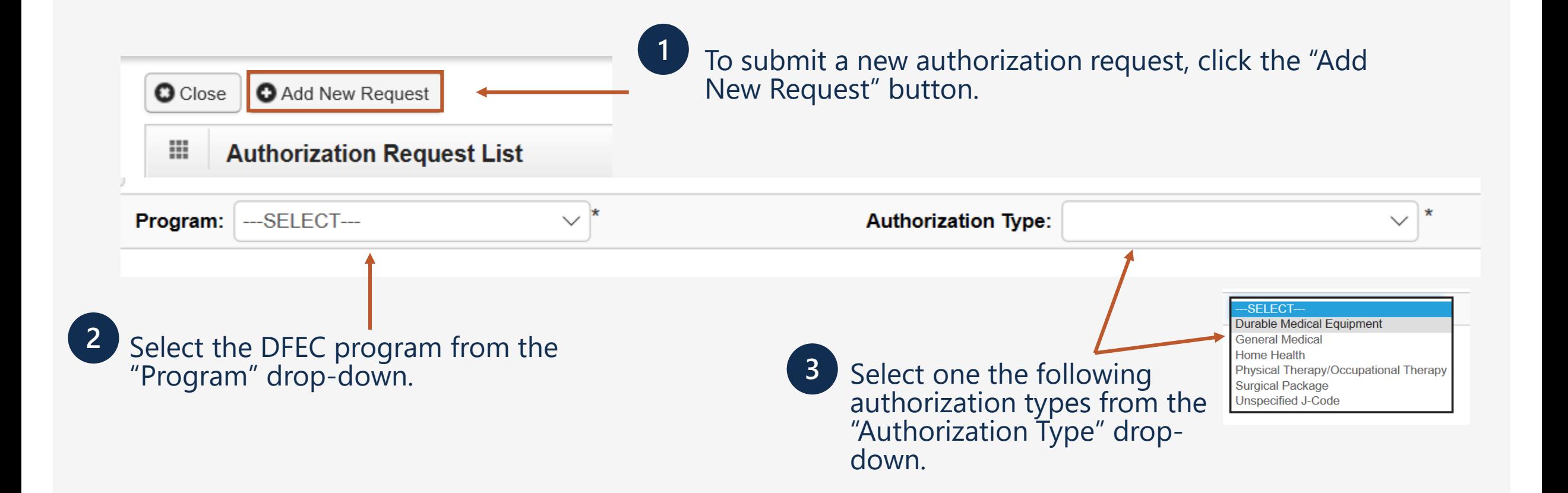

### Authorization Submissions

- The system will not accept/process authorization requests without an attachment where one is required.
- The system allows uploading attachments as part of the DDE submission process.
- Attachments can have a file size up to 50 MB.
- Once submitted, allow two business days for authorizations to process.
- For questions regarding the status of authorizations, please call 844.493.1966 to speak with a customer service representative.

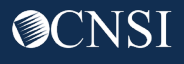

### Checking Authorization Status

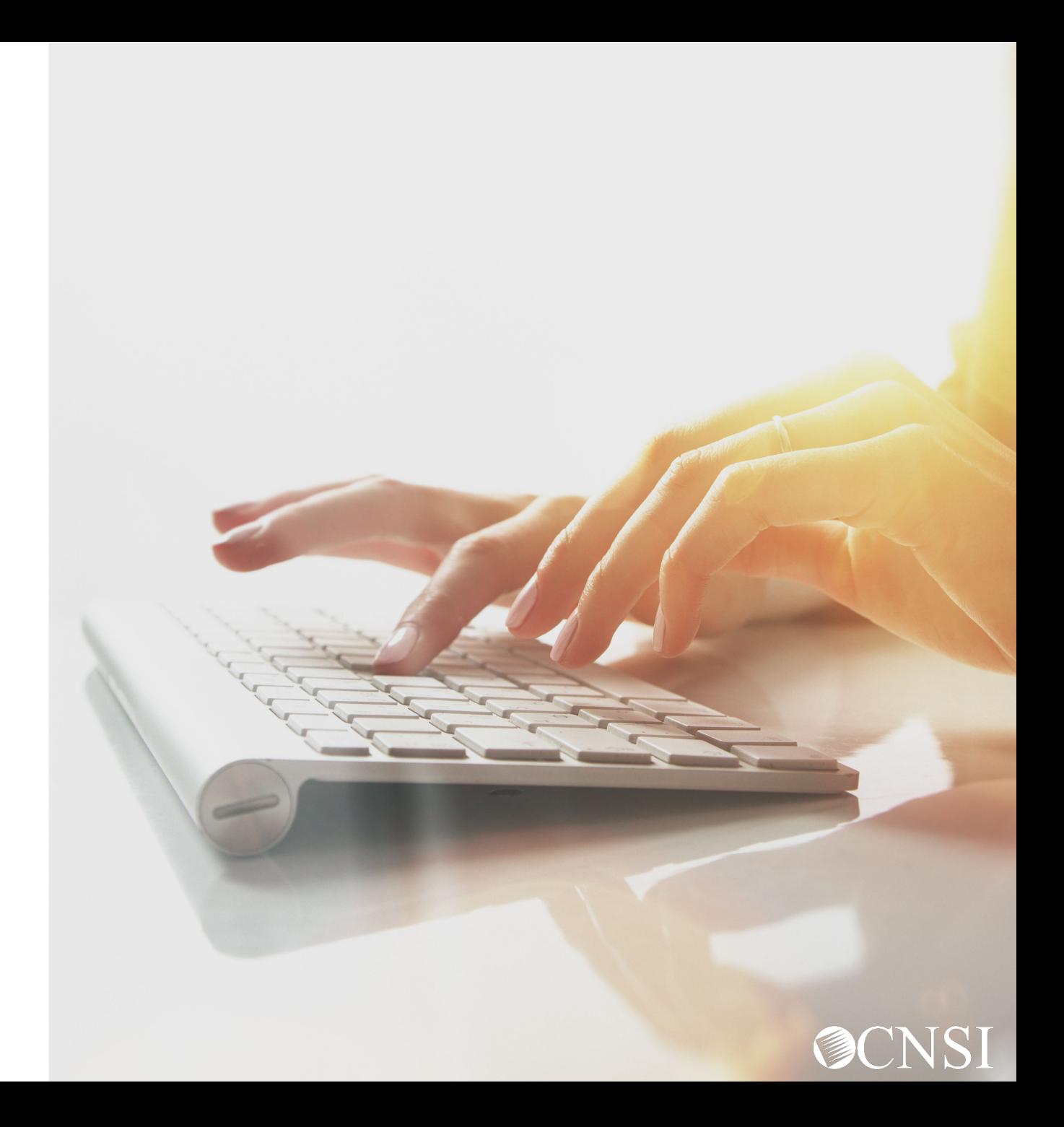

### Accessing Authorizations in the WCMBP System

#### How it works:

**<sup>1</sup>** Log in to the WCMBP System. The system will display the default "Select a provider ID Number" page. Select the ID number, then select the profile "Ext Provider Bills Submitter" from the drop-down.

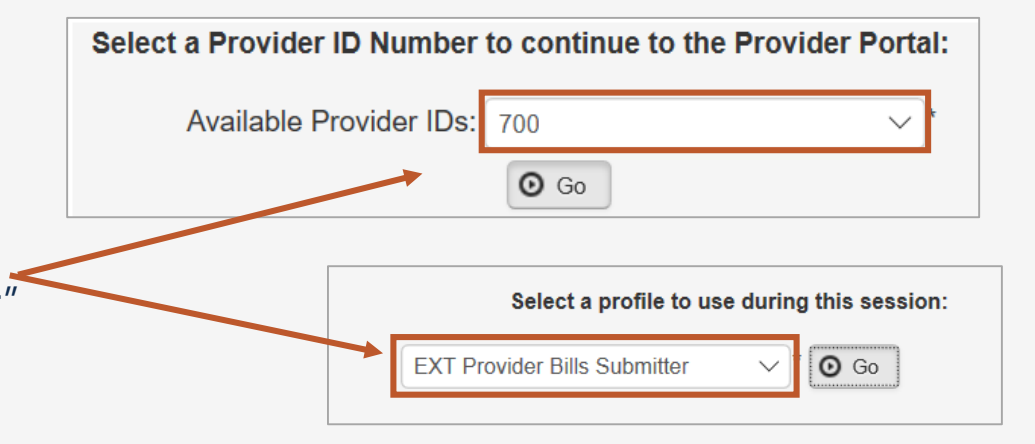

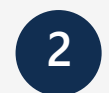

Click on the "On-line Authorization Submission" link in the column on the left under Authorization. This will open the Authorization Request List page.

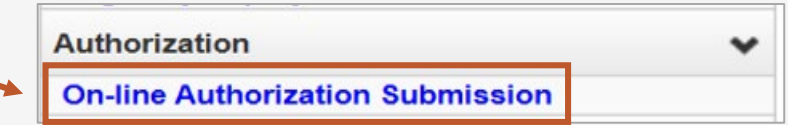

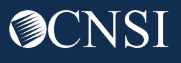

### Authorization Request List

The Authorization Request List will open. The features of this page are outlined here:

**1.** Opens up a Dialogue box to display authorization details.

- **2.** Displays the Auth Request #.
- **3.** Displays the Claimant Case ID.

**12 O** Close **O** Add New Request H **Authorization Request List 1 2 3 4 5 6 7 8 9 10 11** Auth Request # Auth Type **Auth Request Type Claimant Case ID Status Last Updated Submitted Date** Level Program Source  $\overline{A}$ AV. AV. AV. AV. 03/08/2020 **DFEC Initial Request DDE** 03/08/2020 **DFEC Initial Reques DDE DFEC** 03/08/2020 **Initial Request DDE** 

\*Note: Steps are continued on the next two slides.

**Note:** Once your authorization request is submitted, the status of your

authorization populates under the Authorization Request List.

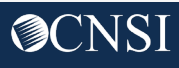

### Authorization Status

- **4.** Displays the Status.
- Entering (started but not submitted).
- In Review (submitted).
- Approved.
- Denied (not approved).
- Cancelled (services no longer needed).
- Pending Further Development (additional information is needed or medical development is required before a determination can be made).

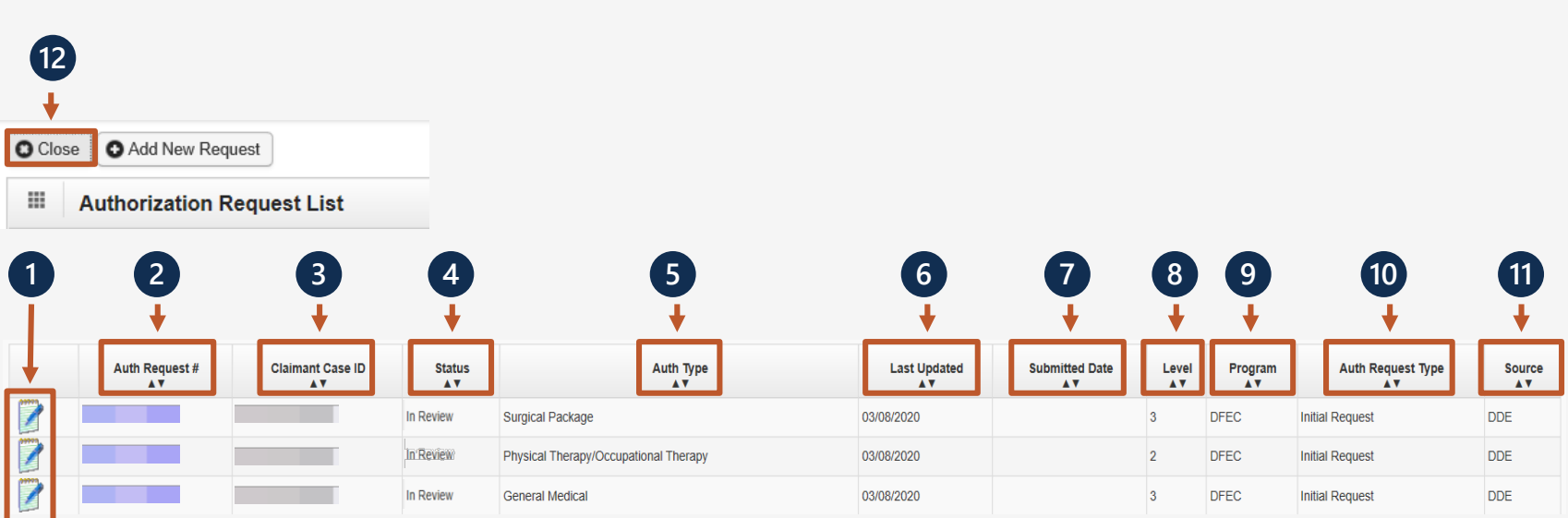

\*Note: more steps are covered on the next slide.

### Authorization Status

- **5.** Displays the Auth Type.
- **6.** Last date the Authorization was updated.
- **7.** Date it was submitted.
- **8.** Authorization Level.
- **9. OWCP Program the claimant** is covered by.
- **10**. Auth Request Type.
- **11**. Source (How the authorization was submitted).
- **12.** Click "Close" to return to Portal Home Page.

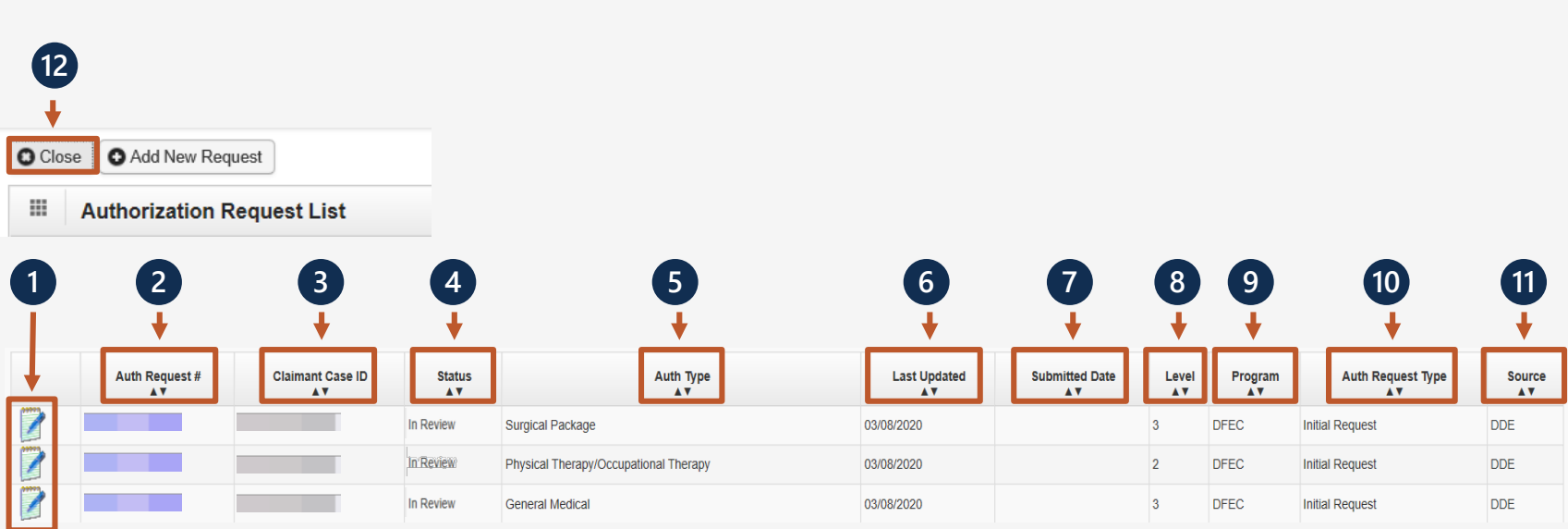

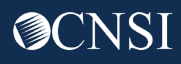

# Provider Preparation

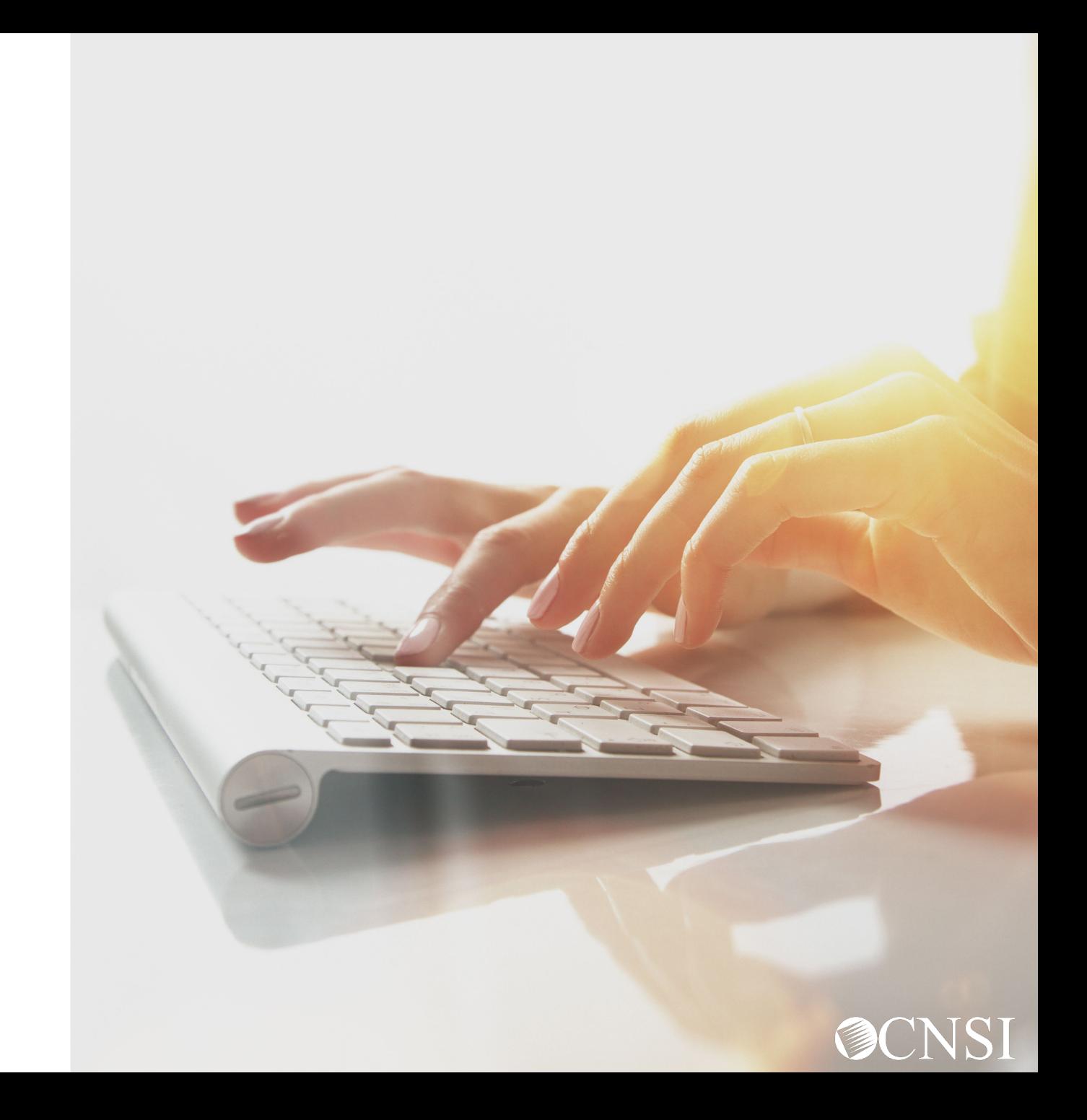

### Provider Preparation Tips

- **EXT** Look for two mailings from CNSI outlining registration information
- Continue to check the web portal for updated FAQs and training materials
- Capture the new mailing addresses for authorization submissions
- Attend webinars for additional information
- Check back on April 27, 2020 when the system launches in order to access the WCMBP web portal
- Be sure to confirm or update your provider profile information in the new system
- To avoid payment delays, required licenses and credentials must be active on the date of service

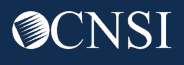

# Thank you!

Please continue to visit our Outreach web portal for updates, Frequently Asked Questions (FAQs) and webinar schedules.

The PowerPoint presented will be posted to the Outreach portal within 24 hours.

The Outreach portal at <https://prod.wcmbp.com/outreach/> will discontinue on April 24, 2020 and transition to the new WCMBP System at [https://owcpmed.dol.gov](https://owcpmed.dol.gov/) on April 27, 2020.

CNSI looks forward to being the new medical bill processing agent for the OWCP programs and working with each of you!

[CNSIOWCPOutreach@cns-inc.com](mailto:CNSIOWCPOutreach@cns-inc.com)

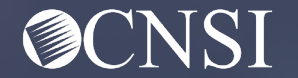